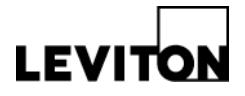

## Z-MAX USB Virtual Com Port Driver Install

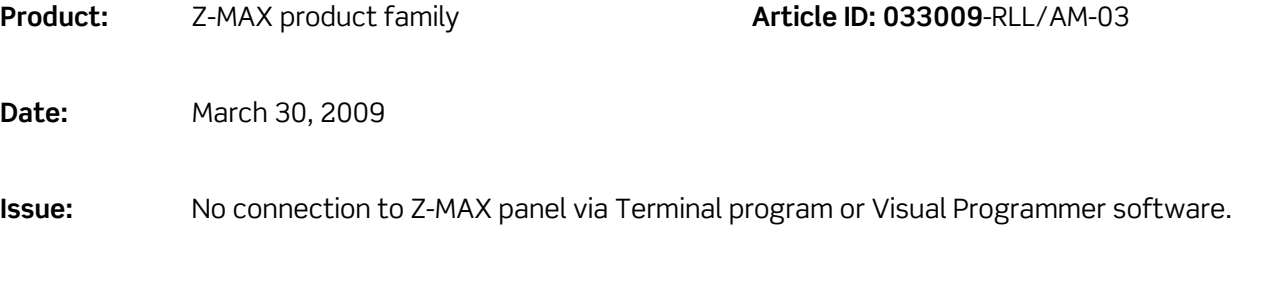

**Solution:** Step 1: Verify that USB cable is connected from computer to energized Z-MAX panel.

**Step 2**: Open Windows device manager. Expected Results: Driver will appear on the device tree under Ports. Driver Name: CP210x USB to UART Bridge Controller (COMx)

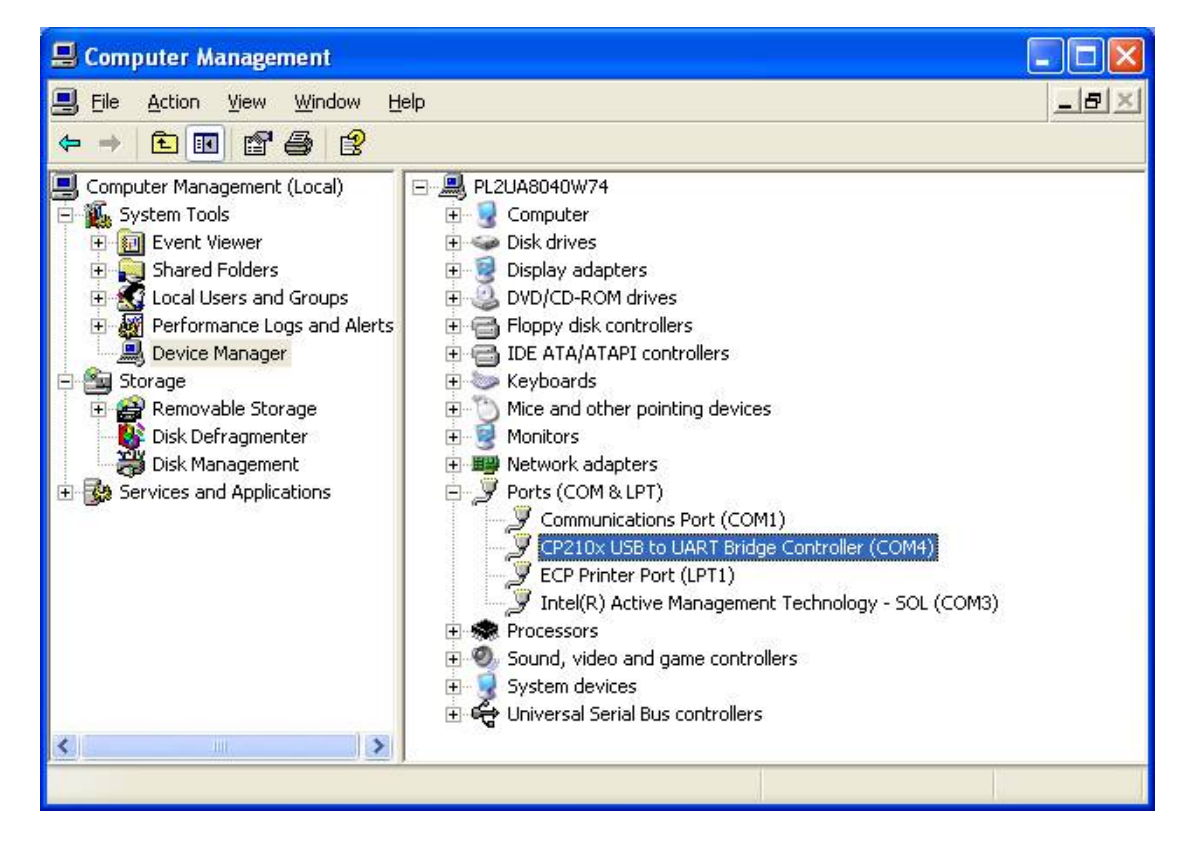

- If driver appears on the tree without any errors, proceed to Step 3
- If the driver is not displayed, download and re-install the driver. \*Available for download on www.Leviton.com/software
- If the driver is installed and shows errors,
- (a) uninstall the driver from Windows device manager (see below) and
- (b) remove any of the following installations under Windows Add and Remove

20497 SW Teton Avenue, Tualatin, OR 97062 1-800-736-6682 Tech Line: 1-800-959-6004 Fax: 503-404-5594 www.leviton.com/lms © 2009 Leviton Manufacturing Co., Inc. All rights reserved. Subject to change without notice.

## Technical Article

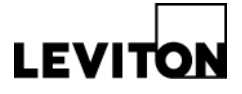

programs (see below). Installation names: **Silicon Laboratories CP210x USB to UART** and/or **Silicon Laboratories CP210x VCP drivers**. Early drivers may have been labeled **Cygnal CP210x**.

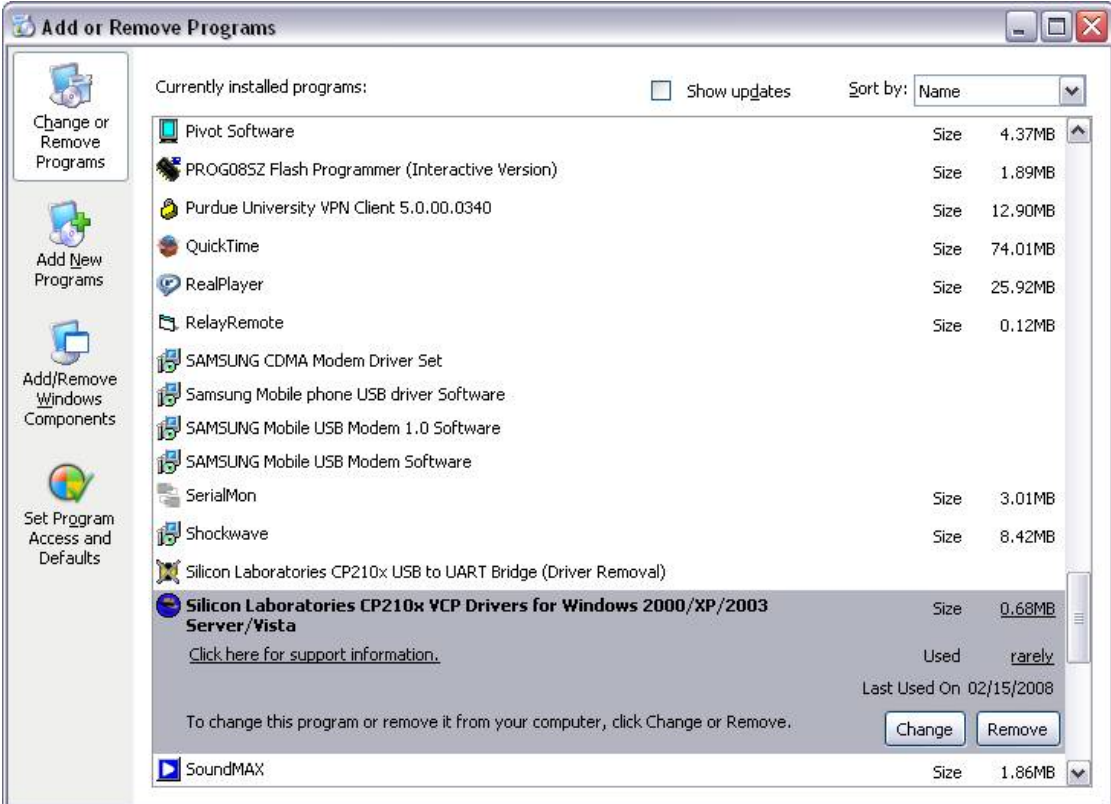

**Step 3**: Change COM number to an available COM number (4 or lower). Expected Results: Panel successfully connects to Terminal or Visual Programmer.

## **Windows XP Help – Refer to Windows documentation and/or Windows Help:**

Device Manager: Click Start Button, Click Control Panel, Click System, Click Hardware Tab, Click Device Manager button, Expand Ports plus sign (+).

http://support.microsoft.com/kb/133240

Add and Remove Programs: Click Start Button, Click Control Panel, Click Add and Remove Programs.

http://support.microsoft.com/kb/307894

**Contact:** If you have any questions or concerns, please call LMS technical support at (800) 959- 6004.